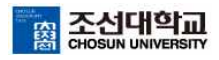

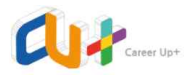

## '온라인 직무적성검사'이용 가이드

1. 학생지원시스템(CU+) 로그인 후 홈페이지 메인화면의 '온라인 취업 콘텐츠' 배너 클릭

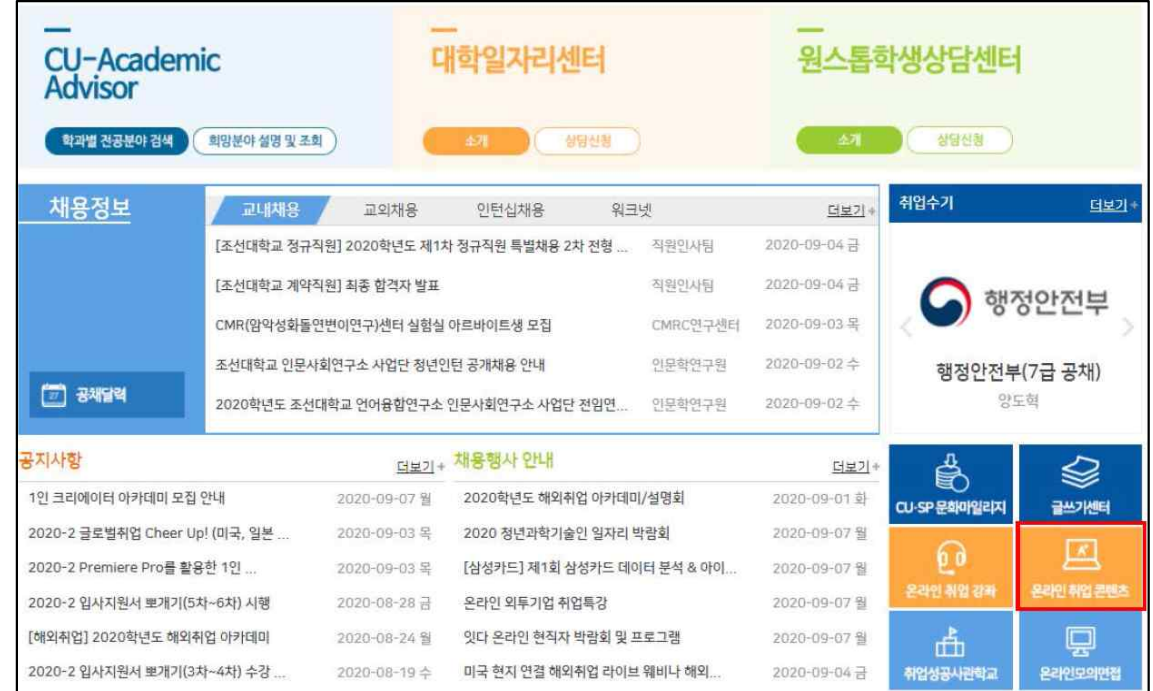

2. 배너 클릭하여 접속 후 온라인 취업 콘텐츠 홈페이지의 상단 메뉴의 '직무적성검사' 클릭

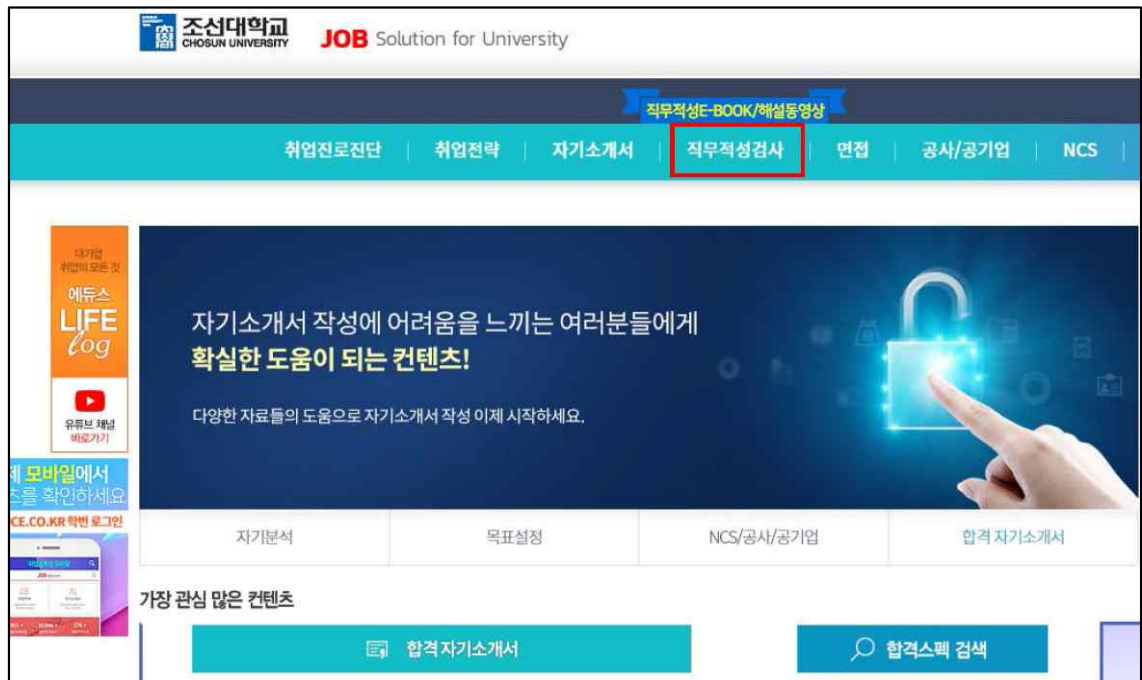

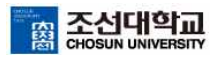

 $\mathbf{r}$ 

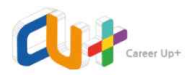

3. '직무적성검사' 클릭 후 응시할 기업의 시험 선택

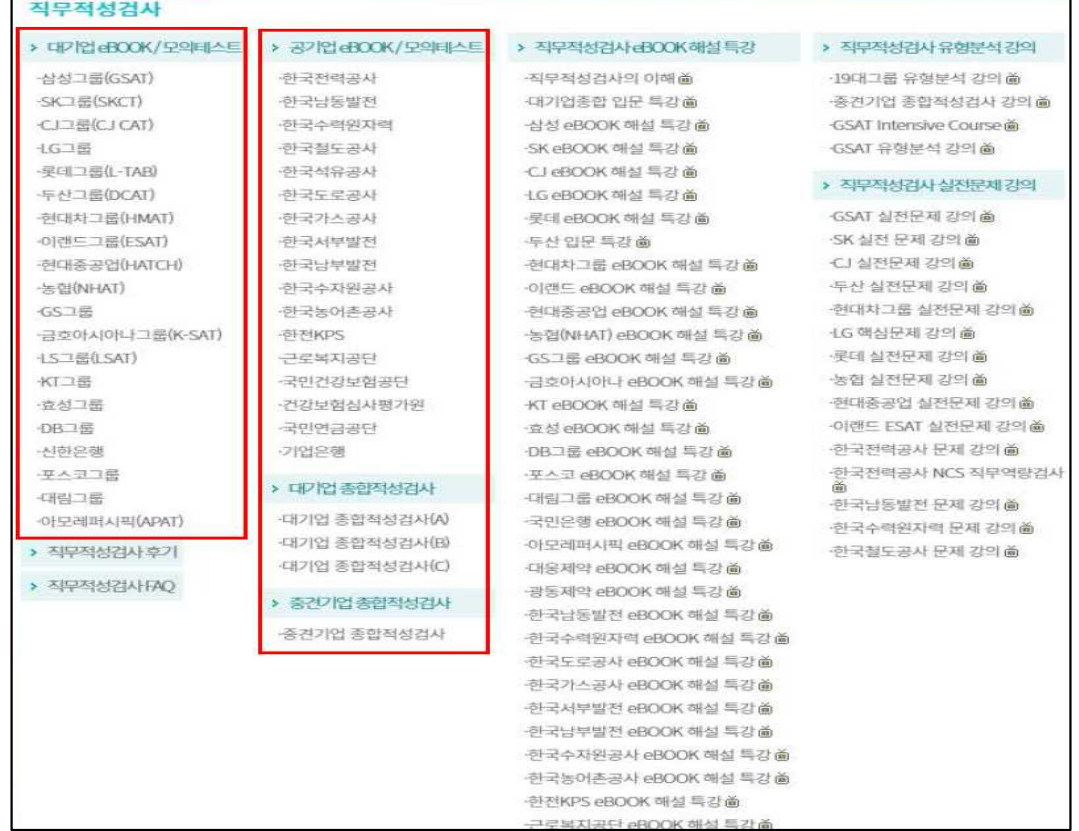

4. 응시할 기업의 시험 선택(ex. 한국남부발전) 후 모의테스트 부분 '시험응시' 클릭

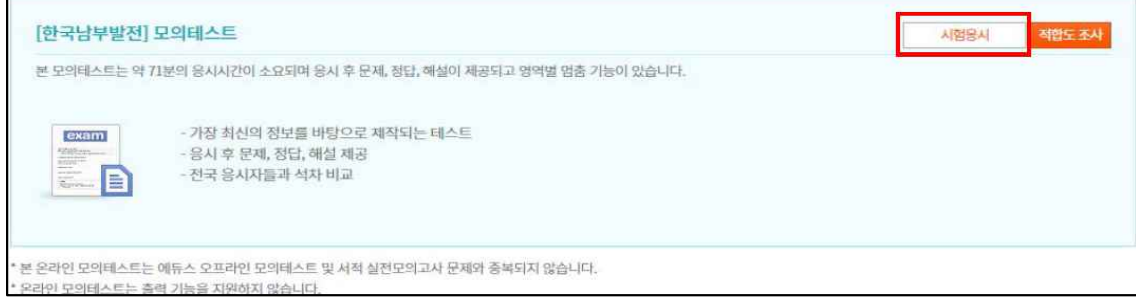

5. 지원분야 선택 후 '다음' 클릭

 $\blacksquare$ 

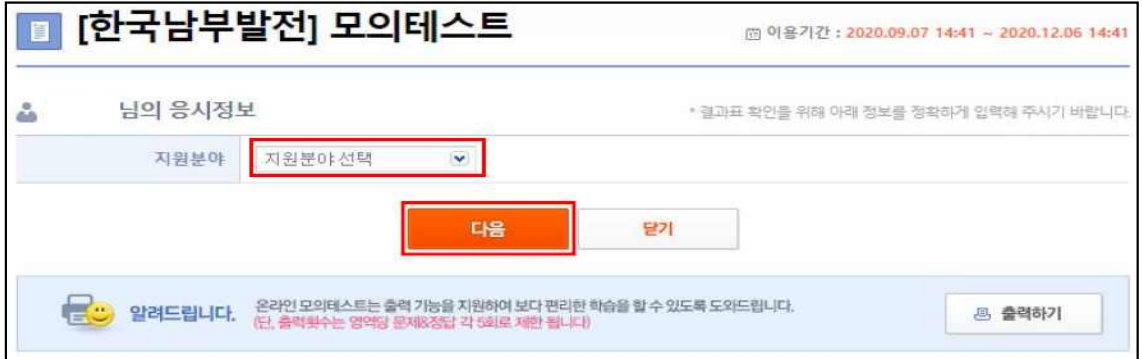

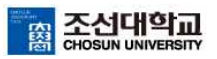

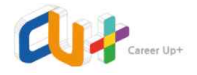

6. 응시할 영역을 선택하여 '다음' 클릭(영역은 1개만 선택할 수 있으며, 선택영역 응시 완료 후 다음 영역 선택 하여 응시 가능/ex. 언어영역 응시 완료 -> 언어추리 영역 선택하는 방식으로 순차적 응시 가능)

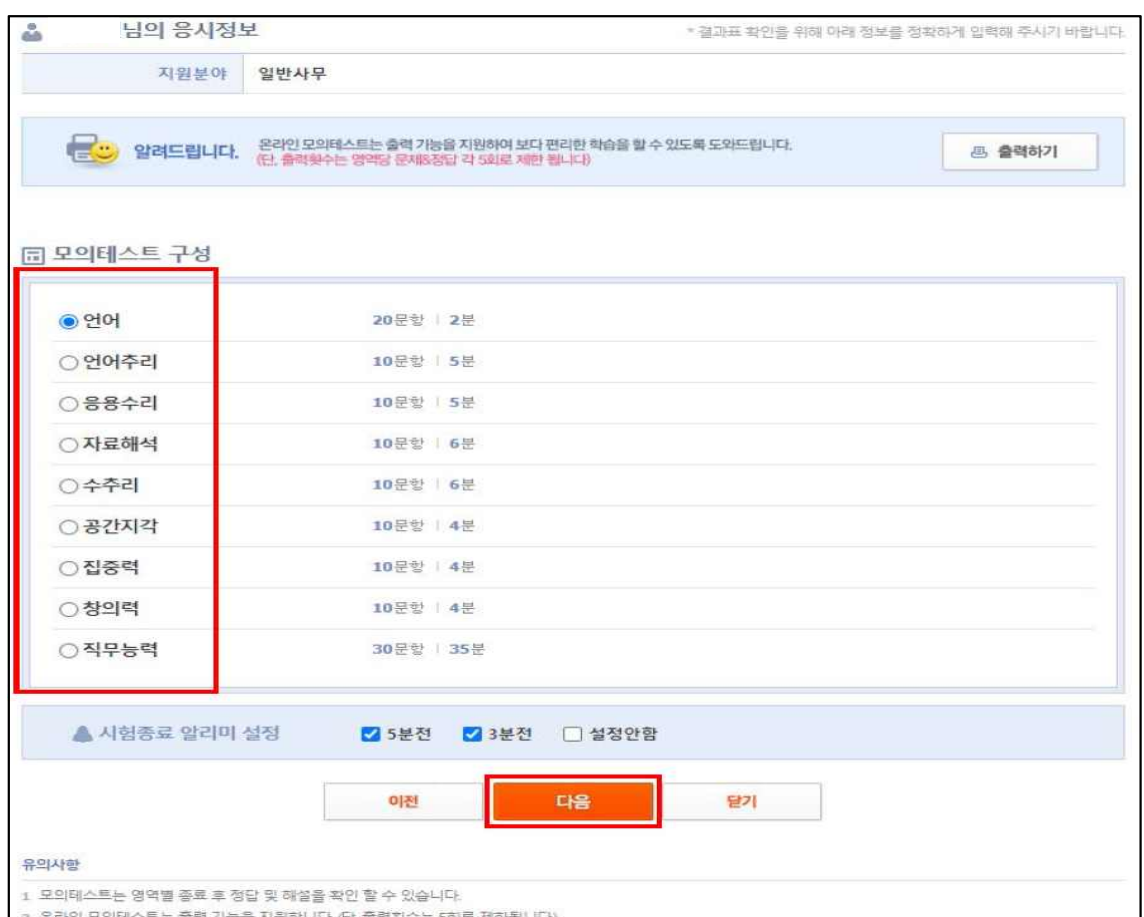

7. '모의테스트 시작' 클릭 후 응시하고 문제를 다 풀었을 경우 하단의 '답안지 제출'

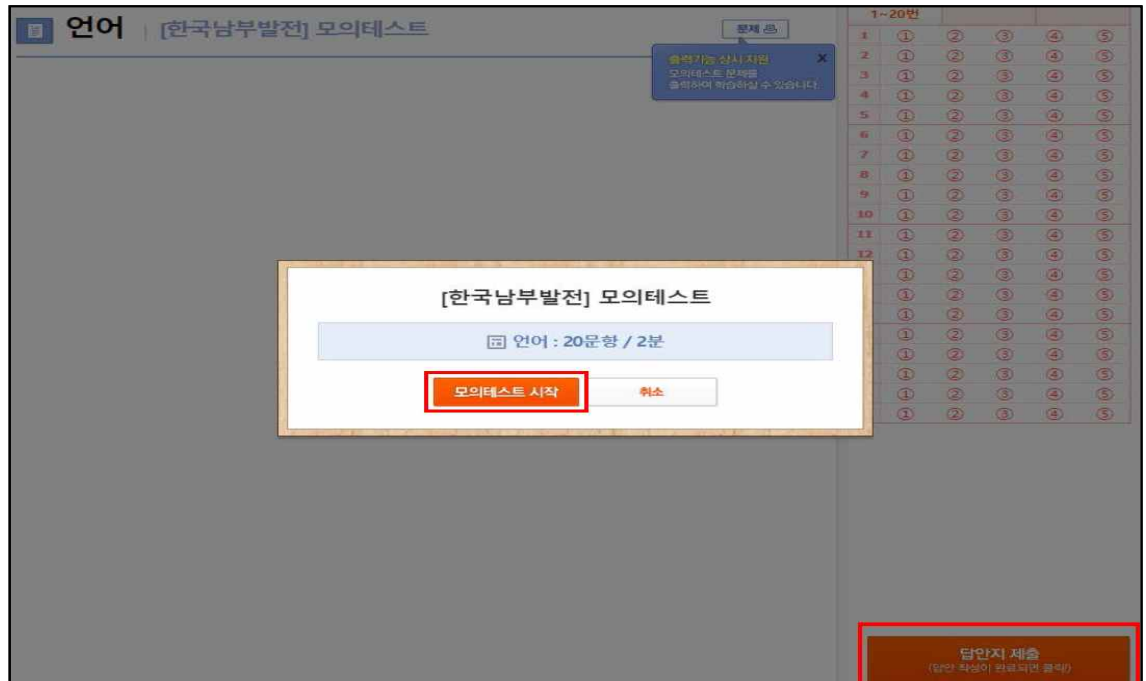

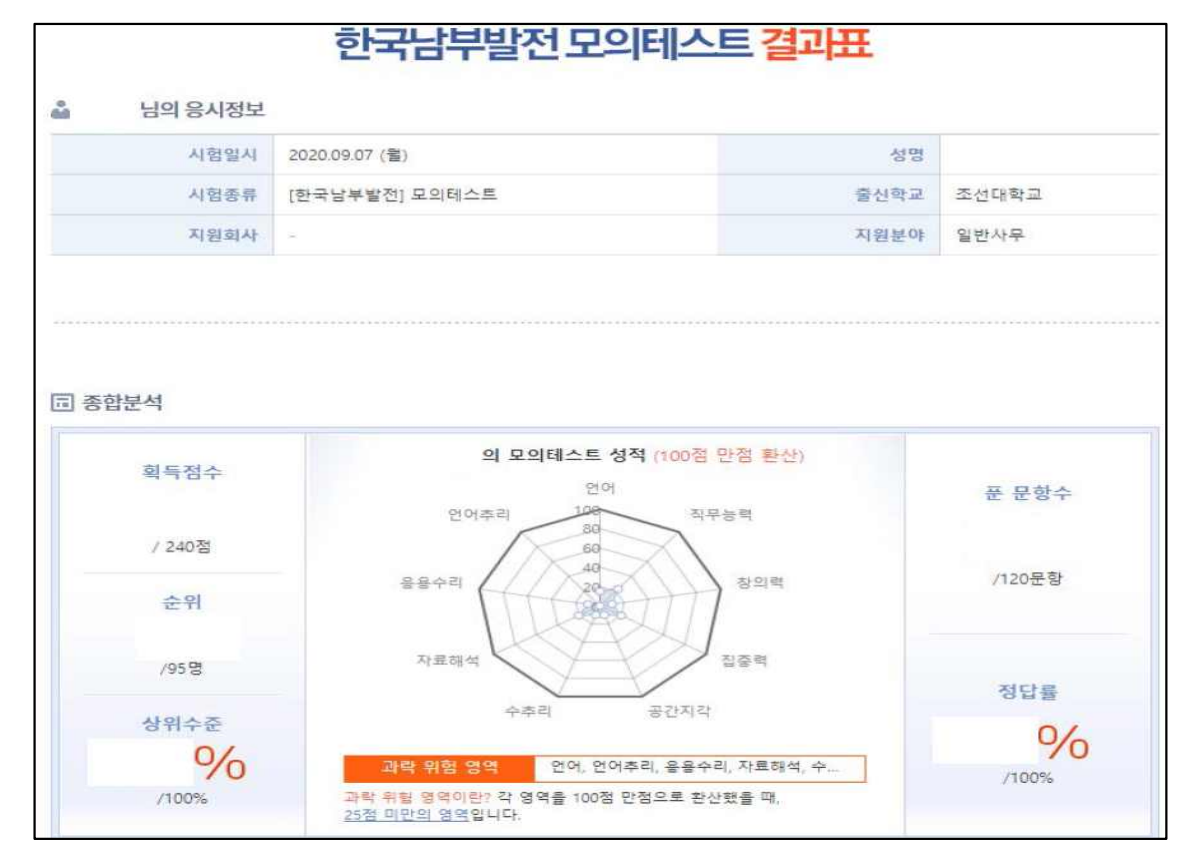

9. 결과표의 결과를 확인하고 '응시정보' 및 '종합분석'을 캡쳐하여 증빙 (※ 취업나무 장학금 등 '온라인 직무적성검사 결과표'가 증빙으로 적용 되는 프로그램에 한하여 증빙)

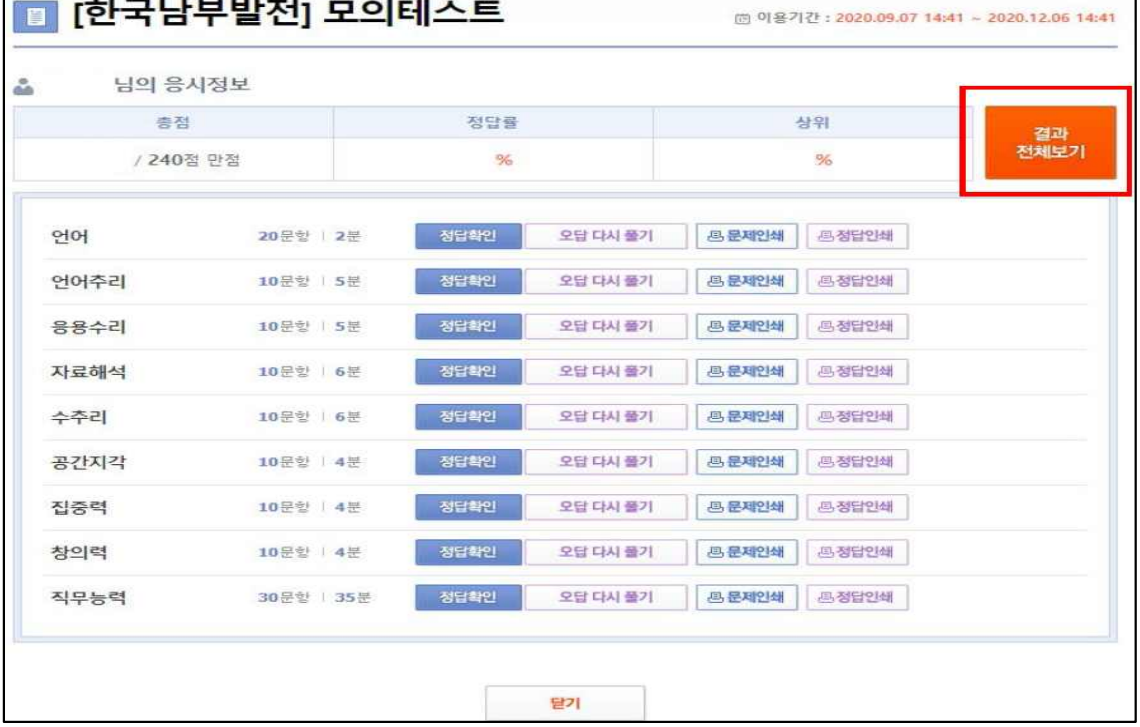

8. 위 6번, 7번 방식을 통해 순차적으로 영역별 문제를 다 풀었을 경우 '결과 전체보기' 클릭 (※ 전체 결과표는 시험의 모든 영역을 응시하여야 조회 가능)

[T] [한국남부발전] 모의테스트

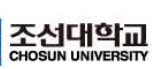

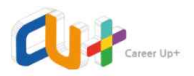